**BLEND** 保護者マニュアル〜欠席連絡〜**[**ブラウザ版**]**

**1.BLEND**にログイン

※事前に初回登録を行ってください。

 $\vee$  3

戻る

▼選択

 $\circledS$ 

送信する

(100文字以内)

 $^{\circ}$ 

× 欠席

**4コメント** 

## **2.**「欠席**/**遅刻連絡画面」右上の「欠席**/**遅刻の連絡」ボタンをクリック

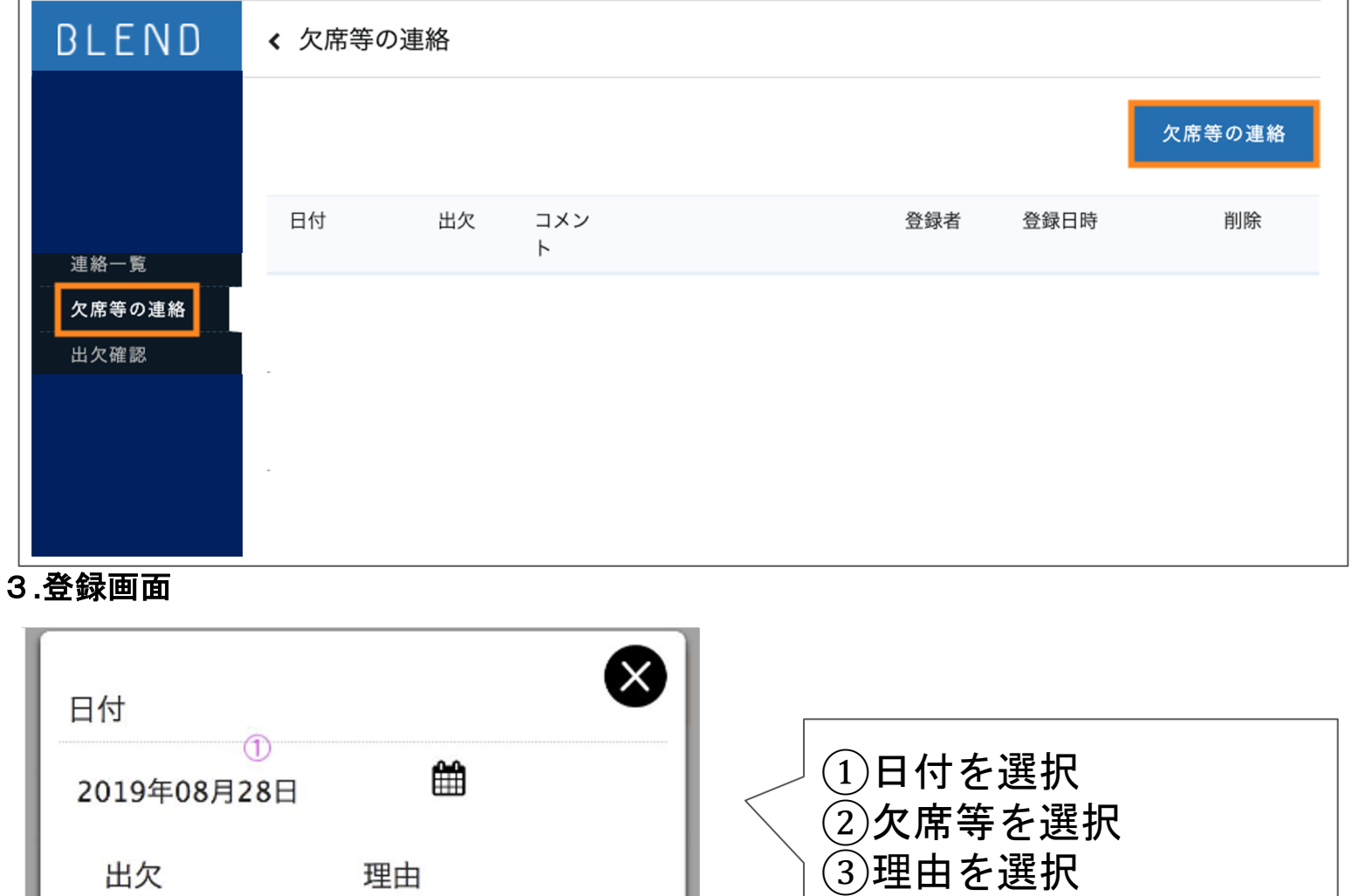

④コメントを入力

⑤送信するを選択

**BLEND** 保護者マニュアル〜欠席連絡〜**[**アプリ版**]**

**1.BLEND**にログイン

※事前に初回登録を行ってください。

**2.**メニューから「欠席等の連絡」を選択し、「+」を選択する。

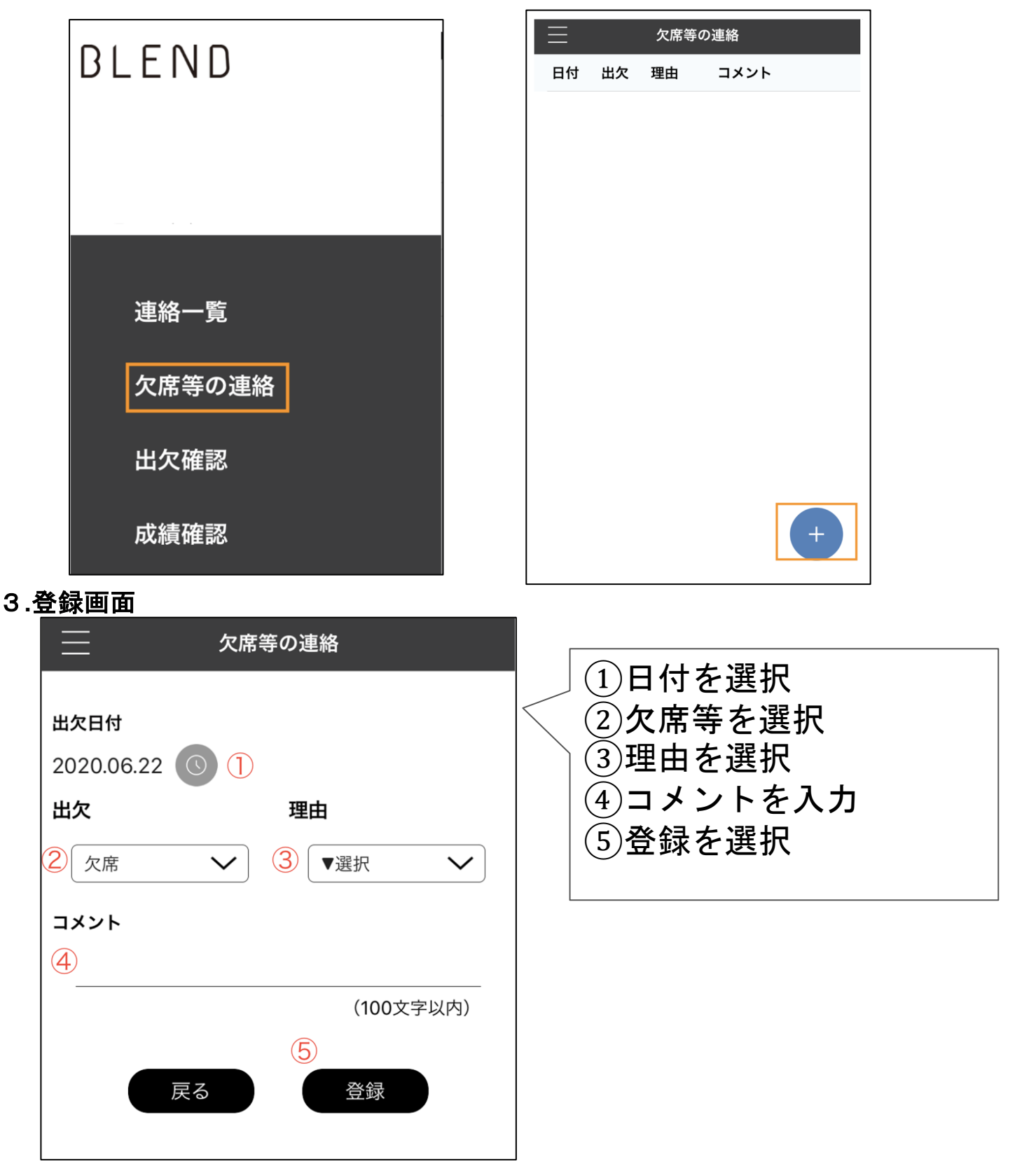

※欠席連絡が承認されると通知が届きます。